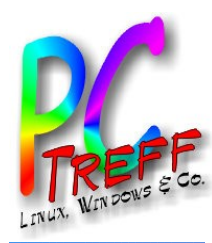

# **PC-Treff-BB VHS Aidlingen** Aidlin<br>A m  $\overline{\mathbf{p}}$ reff.

digiKam & gimp – Fotoverwaltung & -bearbeitung Fotoverwaltung & -bearbeitung **© 2013 Ingolf Wittmann**

#### digiKam & gimp Fotoverwaltung & -bearbeitung

PC-Treff-BB VHS Aidlingen

Ingolf Wittmann

11.04.2013

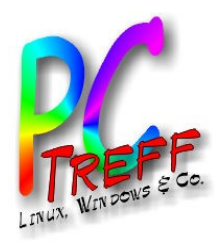

**© 2013 Ingolf Wittmann**

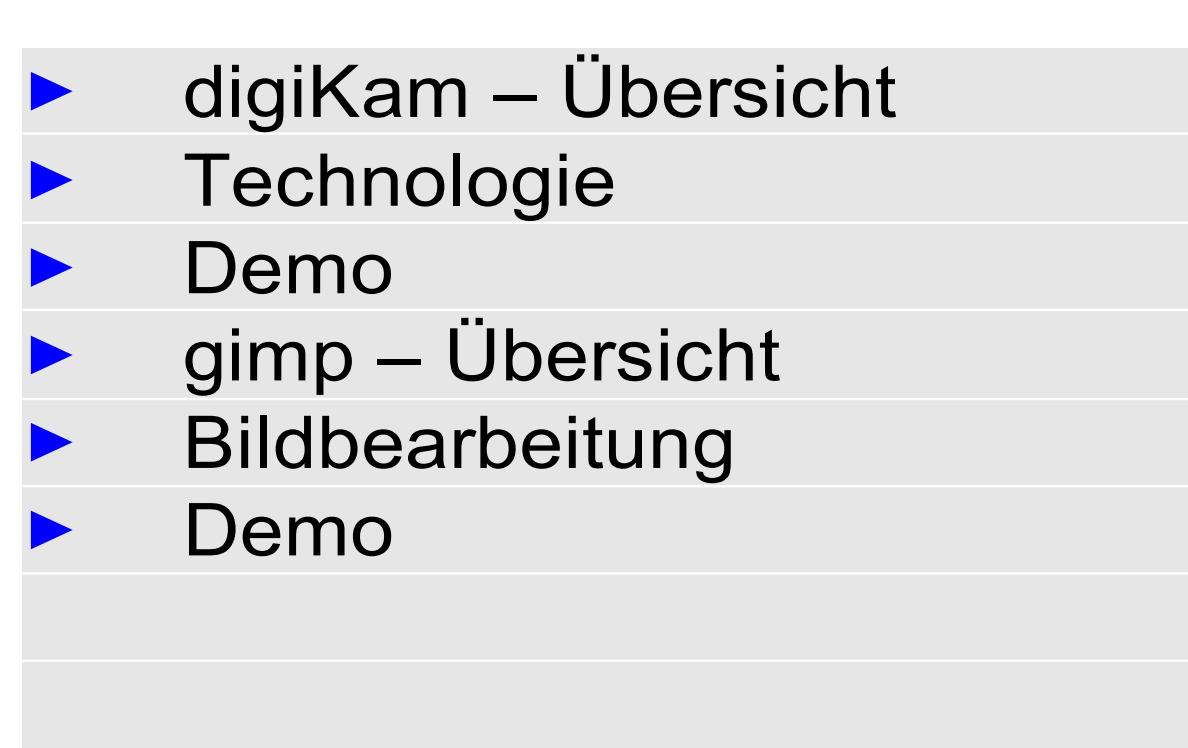

**Literatur** 

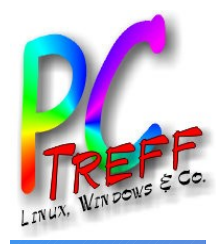

# **PC-Treff-BB VHS Aidlingen**  $\overline{\mathbf{e}}$ Aidling **SHN** PC-Treff-BB

digiKam & gimp – Fotoverwaltung & -bearbeitung<br>© 2013 Ingolf Wittmann digiKam & gimp – Fotoverwaltung & -bearbeitung **© 2013 Ingolf Wittmann**

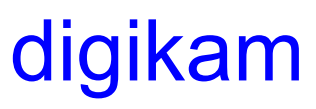

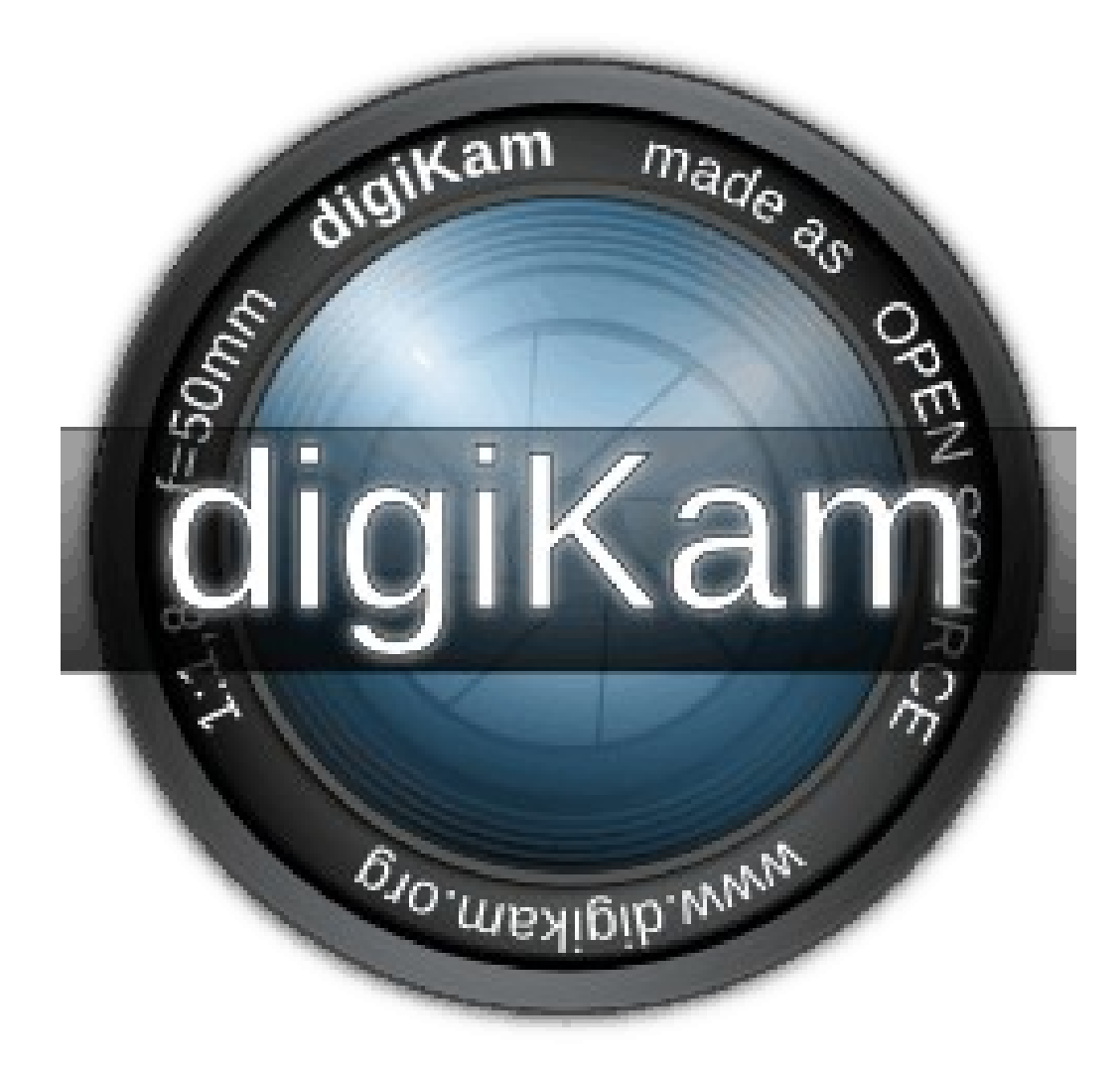

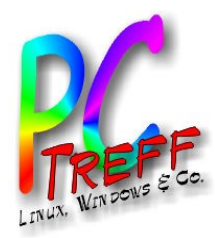

## digikam Übersicht

- Digikam ist eine freie Software Aktuelle Version 3.1
- Importieren von Bildern
- Organisation von Alben
- Anschauen und Bearbeiten von Bildern
- Erstellen von Diashows, Kalender und Druck
- Verwendung von Social Web Services, eMail oder Web Gallery,
- Betriebssysteme
	- **Linux**

…

- Windows
- Mac OS

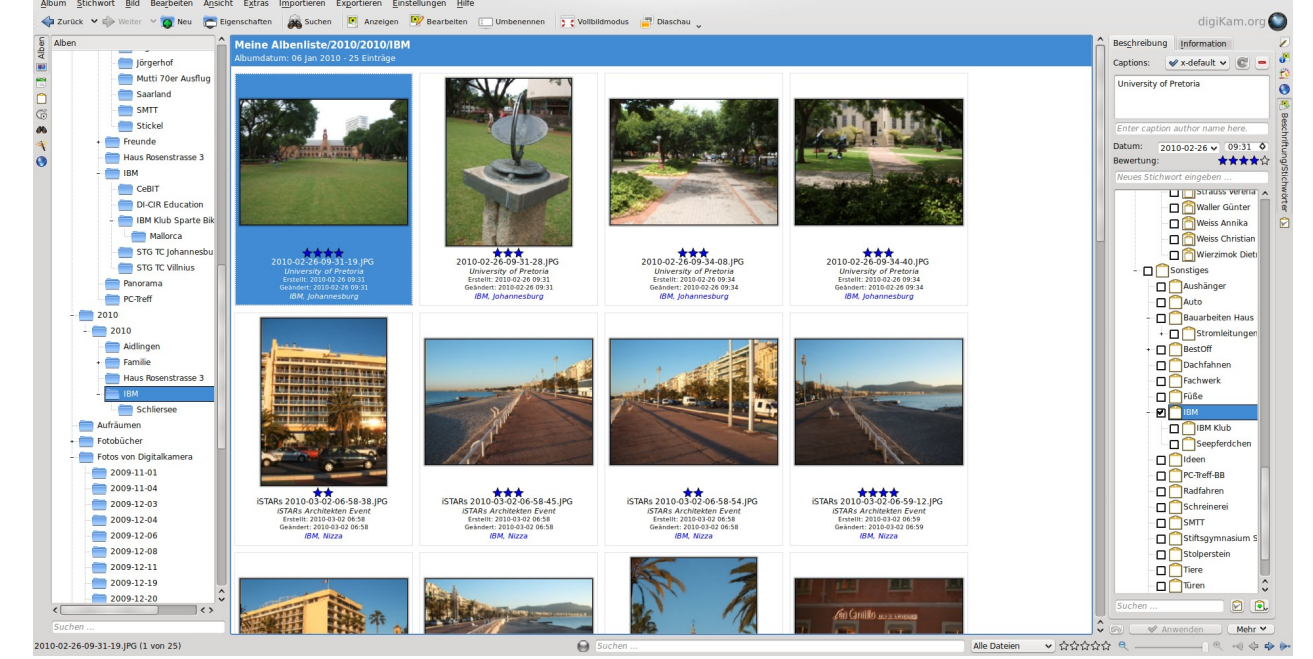

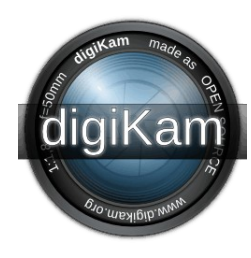

**©**

**g**

**ann**

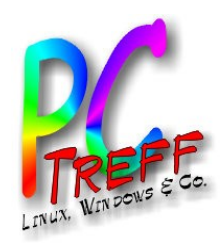

### **Technologie**

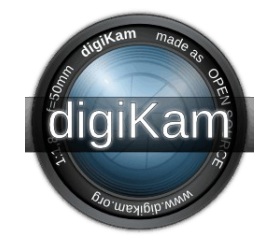

- SQLite Datenbank zum Speichern und Verwalten
	- alle Alben
	- alle Meta-Information

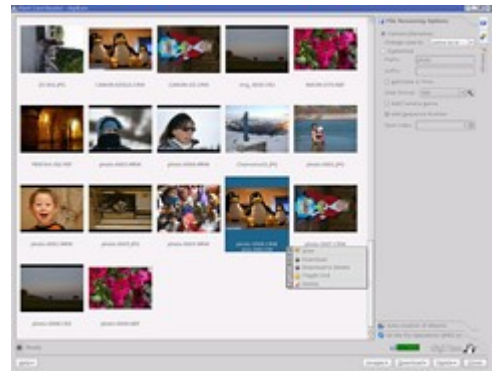

- Bilderimport durch Gphoto2 Projekt:
	- mehr als 1100 Digitalkameras werden unterstützt
	- Serielle Verbindung
	- USB Verbindung
	- USB/IEEE Massenspeicher Verbindung
	- Automatische Kameraerkennung durch HAL/KDE **Service**
- **Plugins**

**PC-Treff -BBV HS Aidlin gen**digiK  $\boldsymbol{\varpi}$  $\mathsf E$ <u>ಯ</u> ig<br>Si  $\mathbf{\Omega}$  $\mathbb{R}^n$  $\mathbf{L}% =\mathbf{L}^{\top}$ oto verw altu ng& -b earb eitu ng**©**  $\sim$ **013 In olf Wittm**

**g**

**ann**

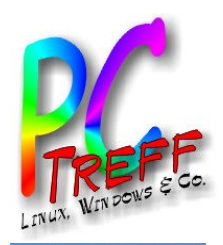

#### Meta-Informationen

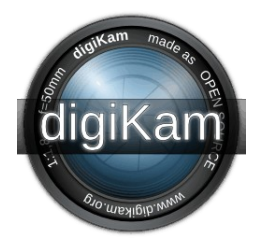

- Bildmeta Datenformate, gespeichert in JPEG Dateien in der JFIF Sektion
	- EXIF, IPTC, XMP
- Bildinformationen
	- Tags, Bewertungen, Datum und Zeit, Kommentare, Fotografierer ID, Geolokation und **Copyrights**

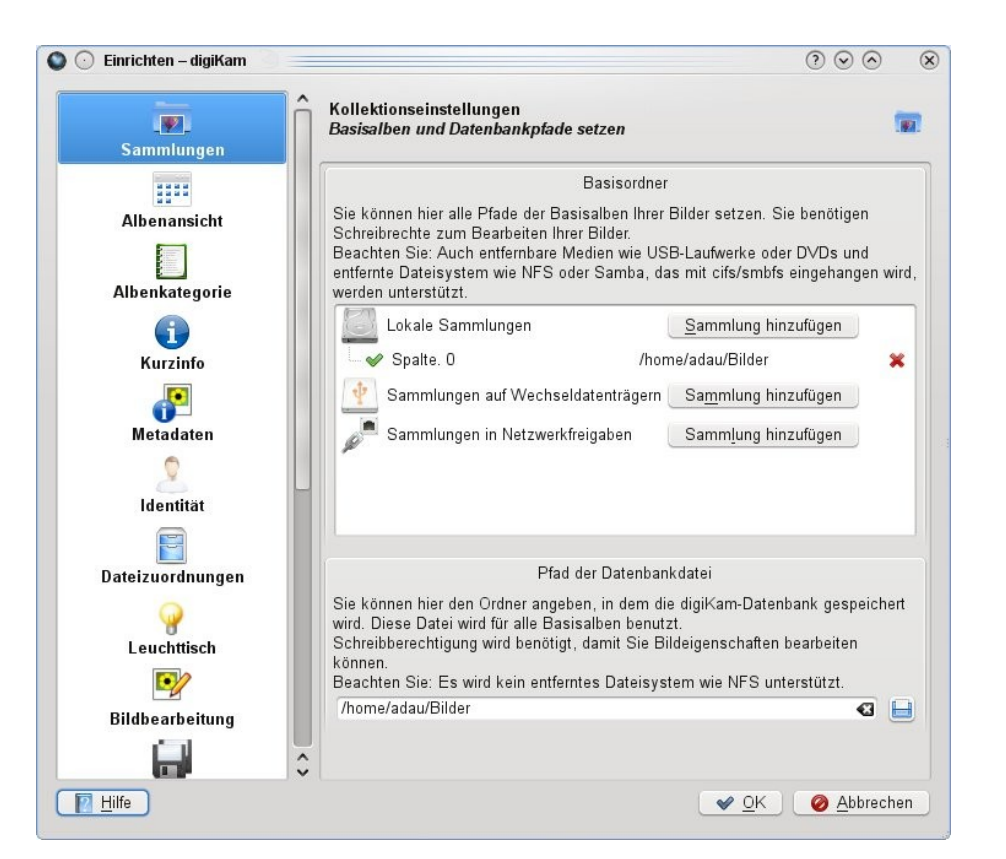

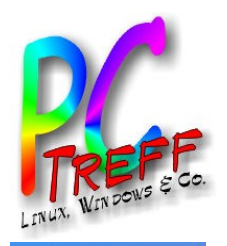

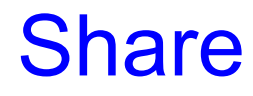

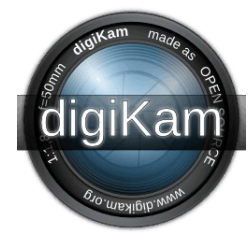

- Export nach HTML
- eMail Versand
- Export nach 23
- Export nach Flickr
- Export nach Flash
- Export nach PicasaWeb
- Export nach SmugMug
- Import von / Export nach FaceBook
- Import von / / Export nach Shwup
- Export nach Zooomr
- Export nach Gallery Webseiten
- Export nach KML
- Export zu einem lokalen Verzeichnis oder remoten Computer mit KIO Protokollen (ftp, ssh, smb, fish, svn, tar ...)

**PC-Treff -BBV H** $\boldsymbol{\omega}$ **Aidlin gen**digiK a $\bullet$  $\mathsf E$ <u>ಯ</u> **g**ig<br>Si  $\mathbf{\Omega}$  $\mathbb{R}^n$ Foto verw **olf Wittm ann**altu ng& -b earb eitu ng**© 2013 In**

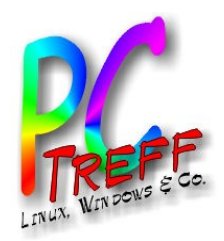

#### Bildbearbeitung

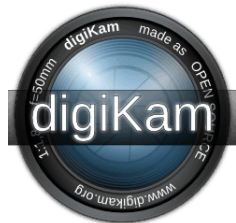

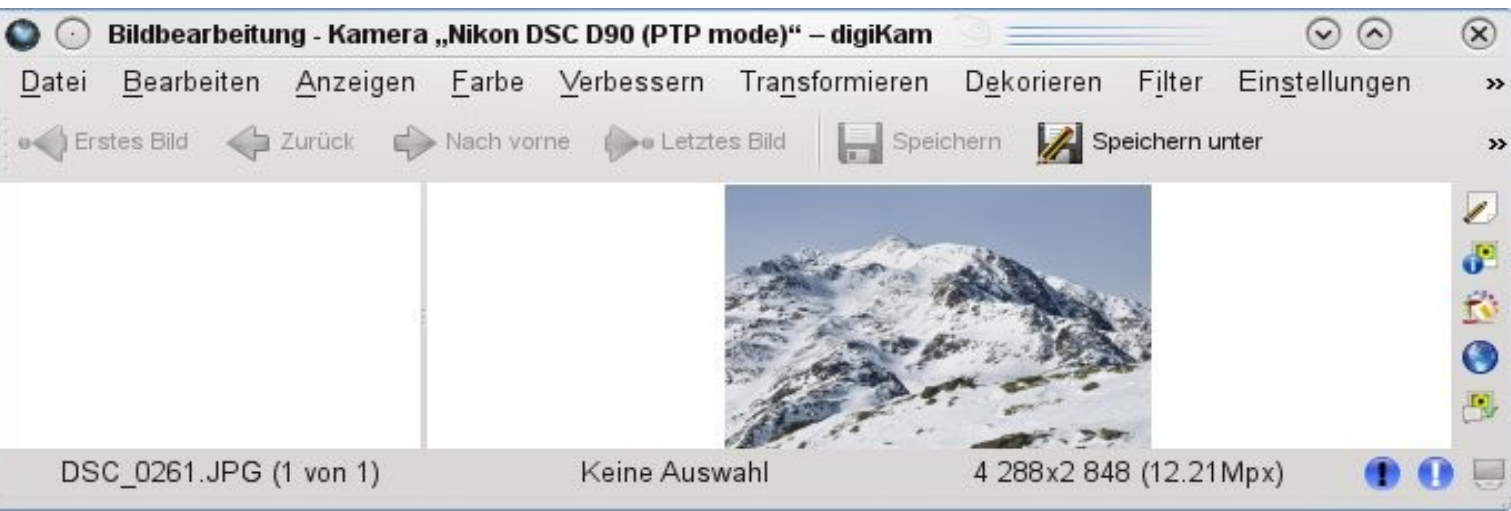

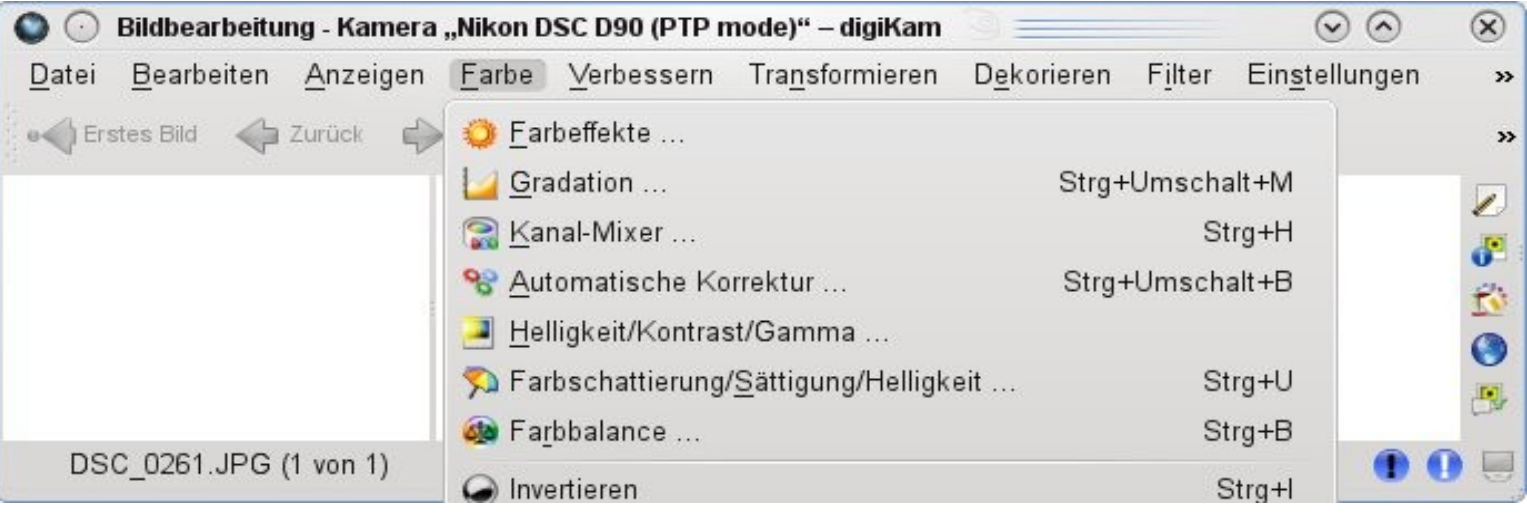

**© 2013 Ingolf Wittmann**

2013 Ingolf Wittmann

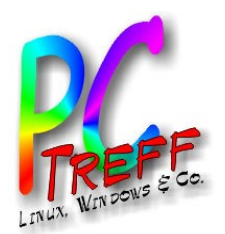

### Bildbearbeitung

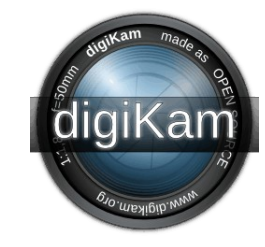

- Fast Image Editor mit Keyboard Shortcuts und Foto Editing/Management Eigenschaften ohne Metadaten zu verlieren:
	- 16 bits Farbtiefen Unterstützung
	- RAW Kamerabildformat Unterstützung
	- Histogramm Viewer
	- Farbmanagmentunterstützung
	- ICC Profilewerkzeug für Farbkorrektur / Profile Viewer
	- Export in ein anderes Bildformat
	- EXIF/MakerNote/IPTC/GPS Viewer
	- Zooming
	- Druck
	- Rote Augen Korrektur
	- Helligkeit / Kontrast / Gamma Korrektur
	- Hue / Sättigung / Luminosity Korrektur
	- Farb Balance / Invert
	- Blur / Schärfen
	- Cropping Ration / Frei
	- Schwarz / Weiss Konverter
	- Rotation / Flipping

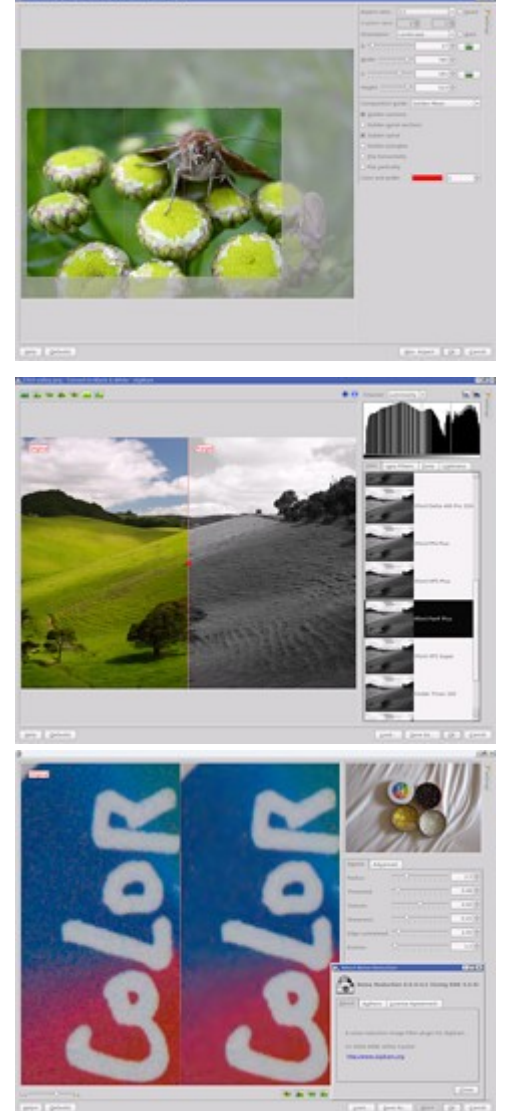

**©**

**g**

**ann**

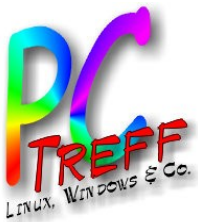

### GPS Informationen

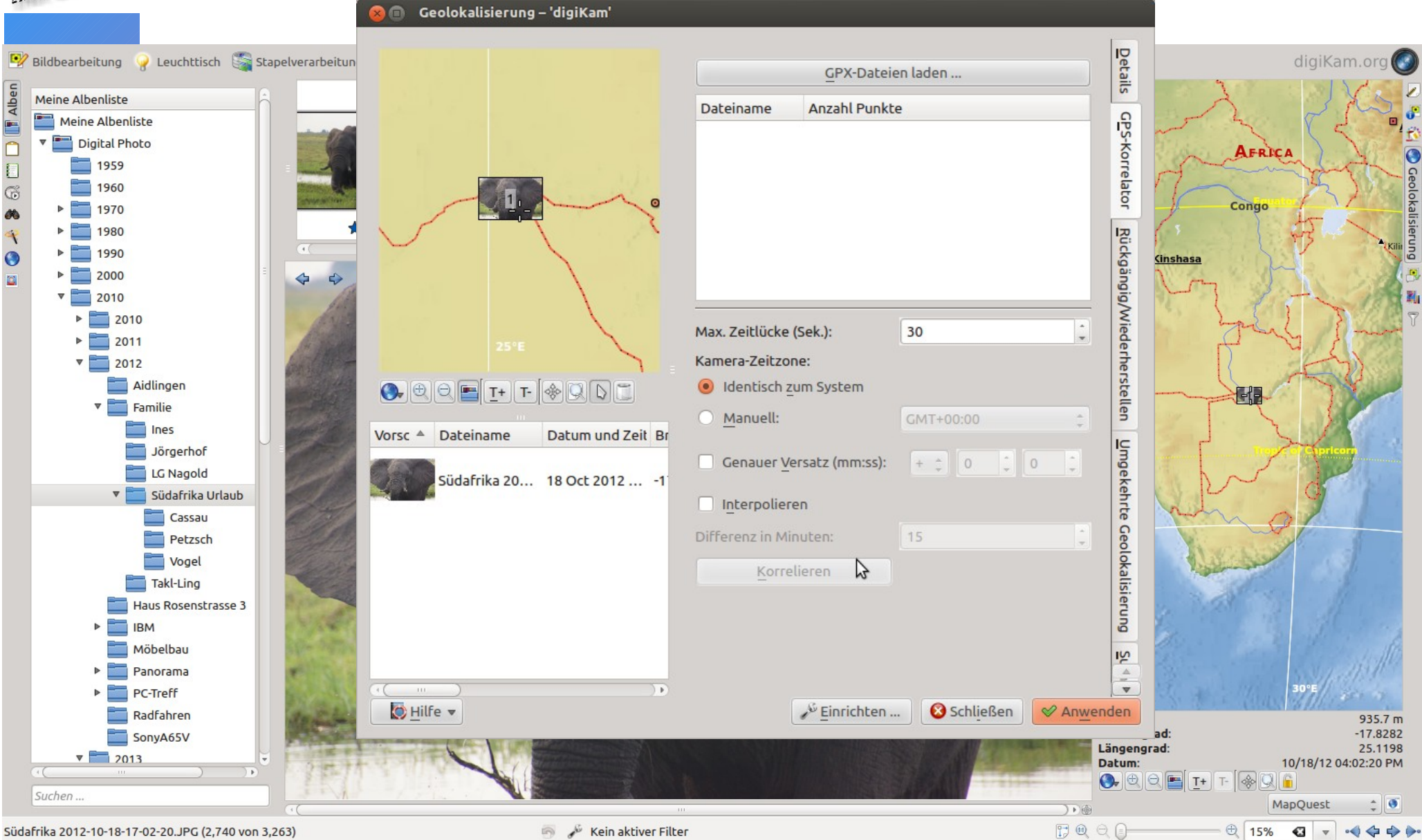

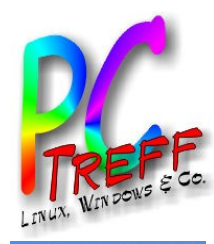

#### **PC-Treff -BBV HS Aidlin gen**

digiK a <mark>نے</mark> ع & ig<br>Si  $\mathbf{p}$  $\mathbb{R}^n$  $\mathbf{I}$ oto v erw altu n တ $\overline{\mathbf{C}}$ & -b e arb eitu n g **© 2013 In golf Wittm ann**

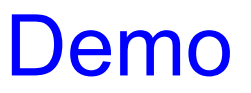

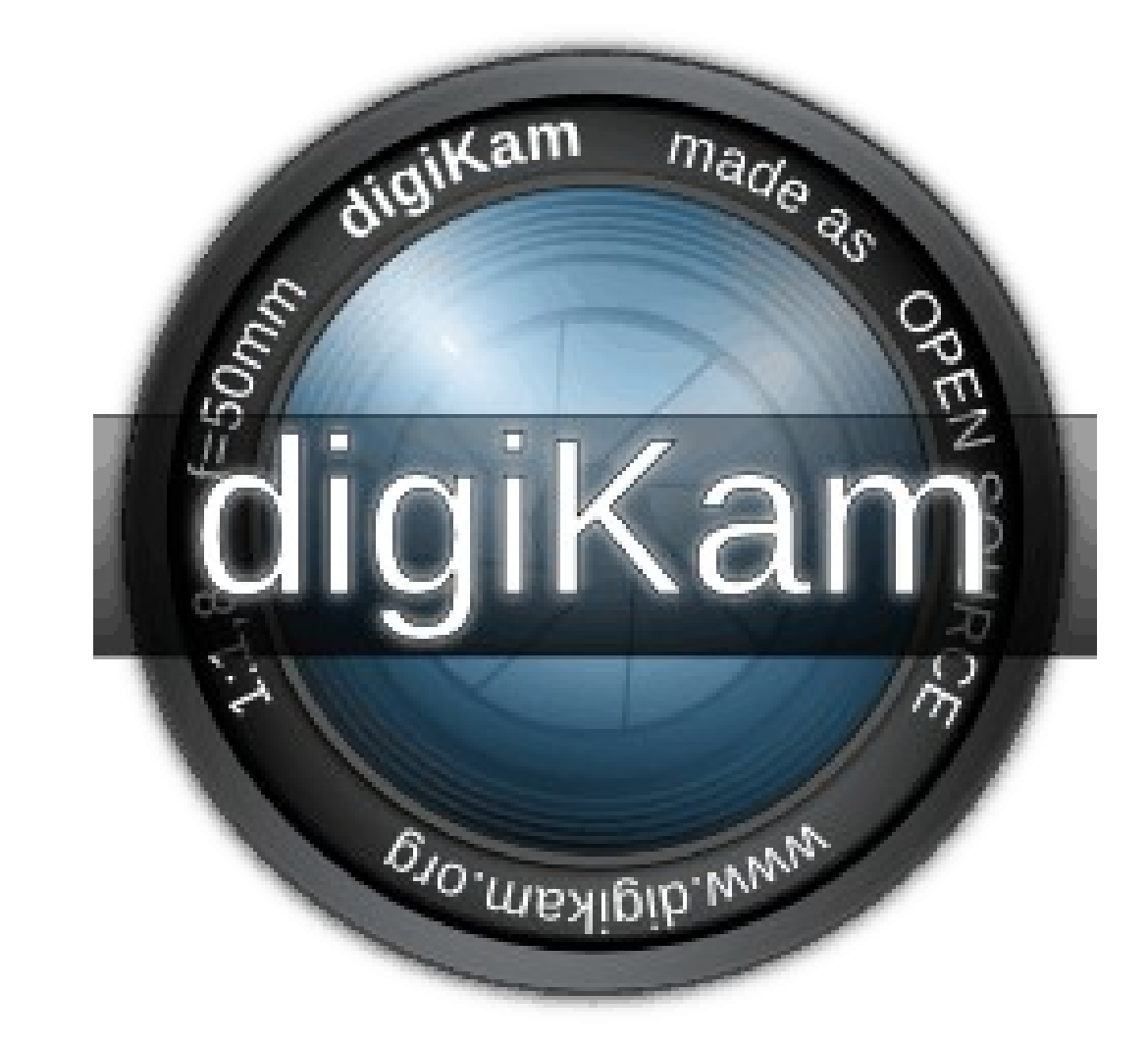

**Überblick** Rote Augen Entfernung

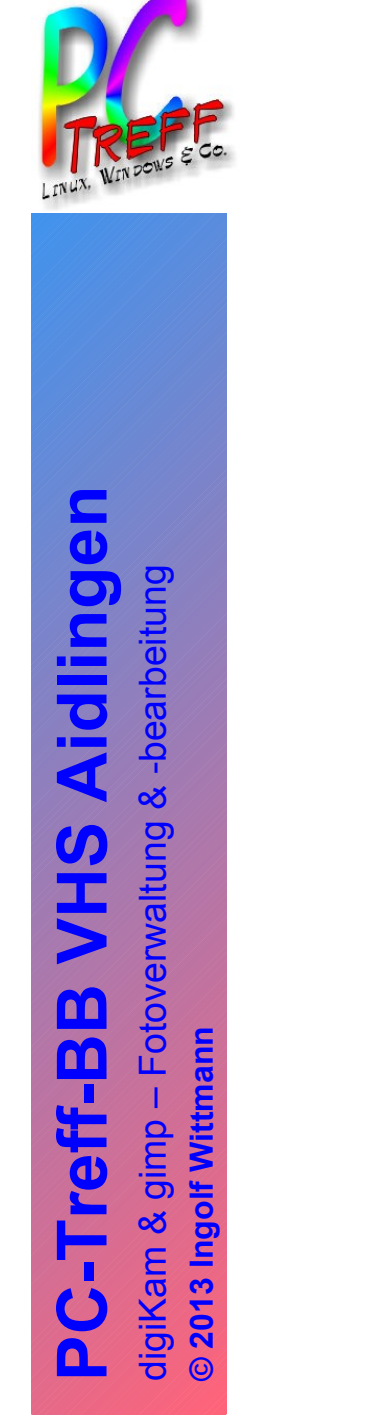

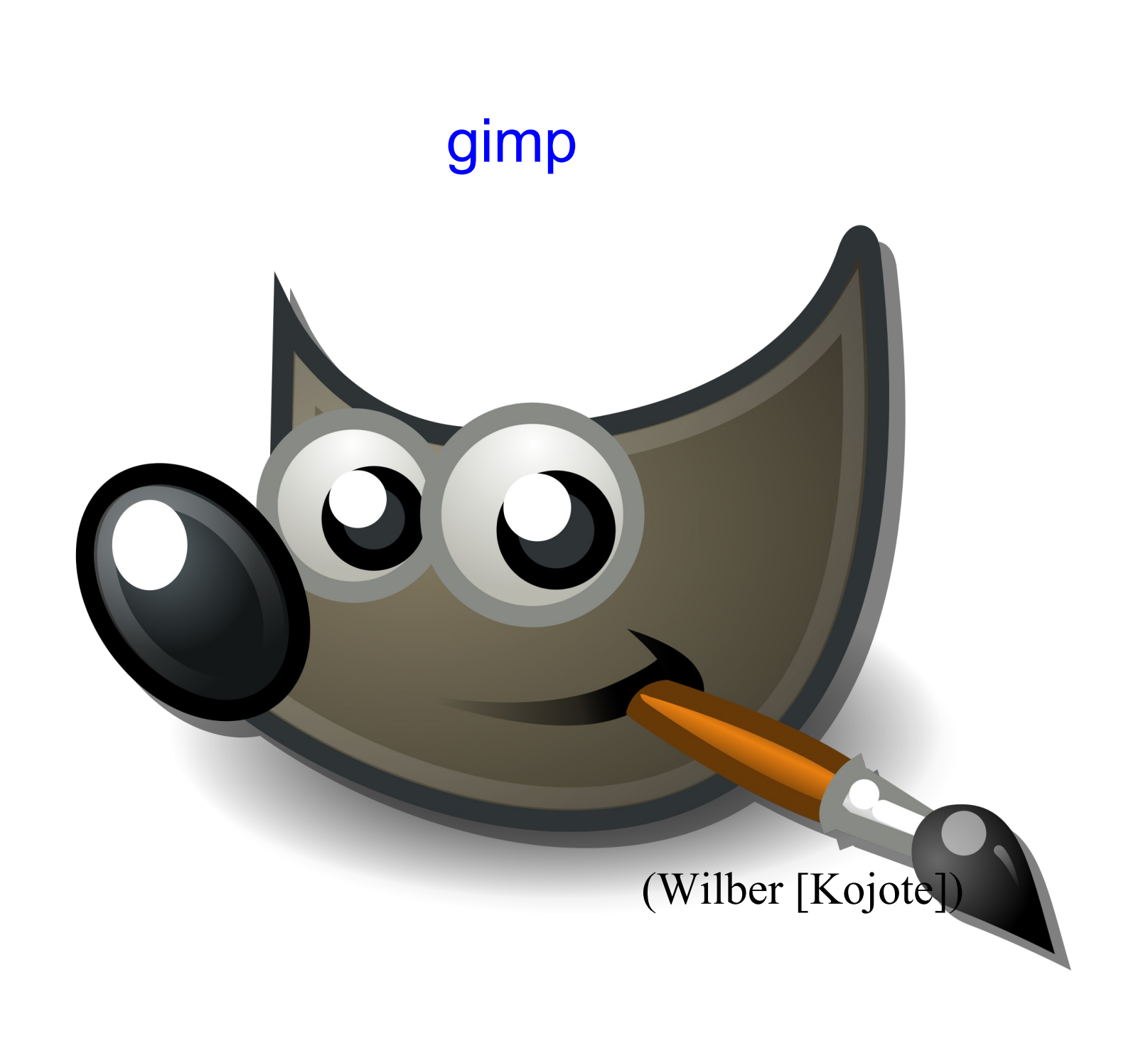

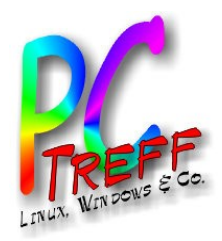

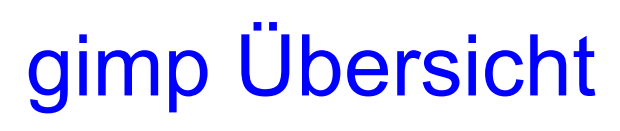

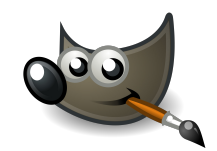

- GIMP ist eine freie Bildbearbeitungssoftware Aktuelle Version 2.8
- Betriebssysteme: Unix, Linux, Windows und MacOSX
	- Ziele:
		- Verbesserung der Bildqualität,
		- Verändern des Bildinhalts (Retusche, Filter),
		- Erstellen eines neuen Bildes (Komposition),
		- Konvertierung von Bildformaten (psd, jpg, tiff etc.).
- Bitmaps:
	- Ein Bild (Bitmap, Pixelgrafik) besteht aus einzelnen Bildpunkten (Pixel), die in Zeilen und
	- Spalten organisiert sind (Bildmatrix). Die Auflösung eines Bildes ist abhängig von der Anzahl
	- der Pixel pro Längeneinheit. Jedes Pixel besitzt eine Farbinformation (Farbtiefe).
	- Die Farbtiefe wird in Bit angegeben.
	- Schwarz-Weiß 2 bits
	- Graustufen 8 bits (1 Byte) 256 Graustufen
	- indizierte Farben 8 bits 256 Farben (Farbtabelle)
	- Echtfarben oder True Color (ab 24 bits) mehr als 16,7 Millionen Farben

**PC-Treff -BBV H** $\boldsymbol{\omega}$ **Aidlin gen**digiK  $\boldsymbol{\varpi}$  $\mathsf E$ <u>ಯ</u> ig<br>Si  $\mathbf{\Omega}$  $\mathbb{R}^n$ Foto verw altu ng& -b earb eitu ng**©**  $\sim$ **013 In golf Wittm ann**

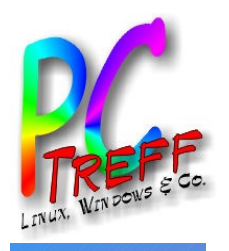

## Multi- / Einzelfenster Modus

#### Haupt-, Werkzeug- und Andockfenster ...

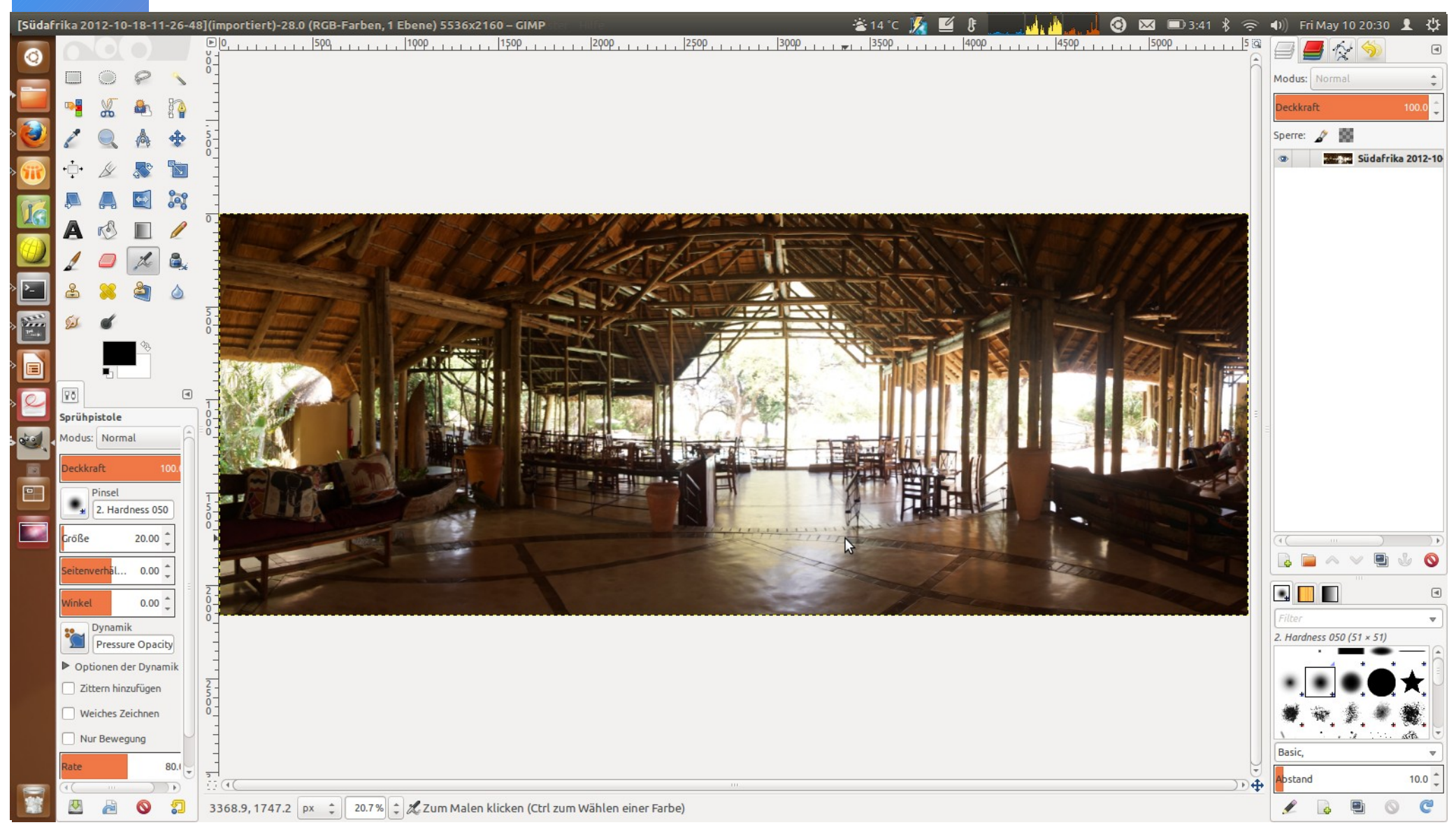

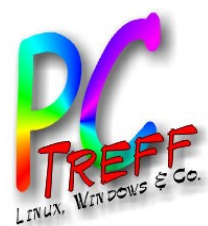

**PC-Treff-BB VHS Aidlingen**

 $\overline{\mathbf{d}}$ 

 $\bullet$ 

Aid

 $\boldsymbol{\sigma}$ 

コ<br>フ

m

C-Treff-B

 $\mathbf{\Omega}$ 

digiKam & gimp – Fotoverwaltung & -bearbeitung

2013 Ingolf Wittmann

Fotoverwaltung

gimp

digiKam &

& -bearbeitung

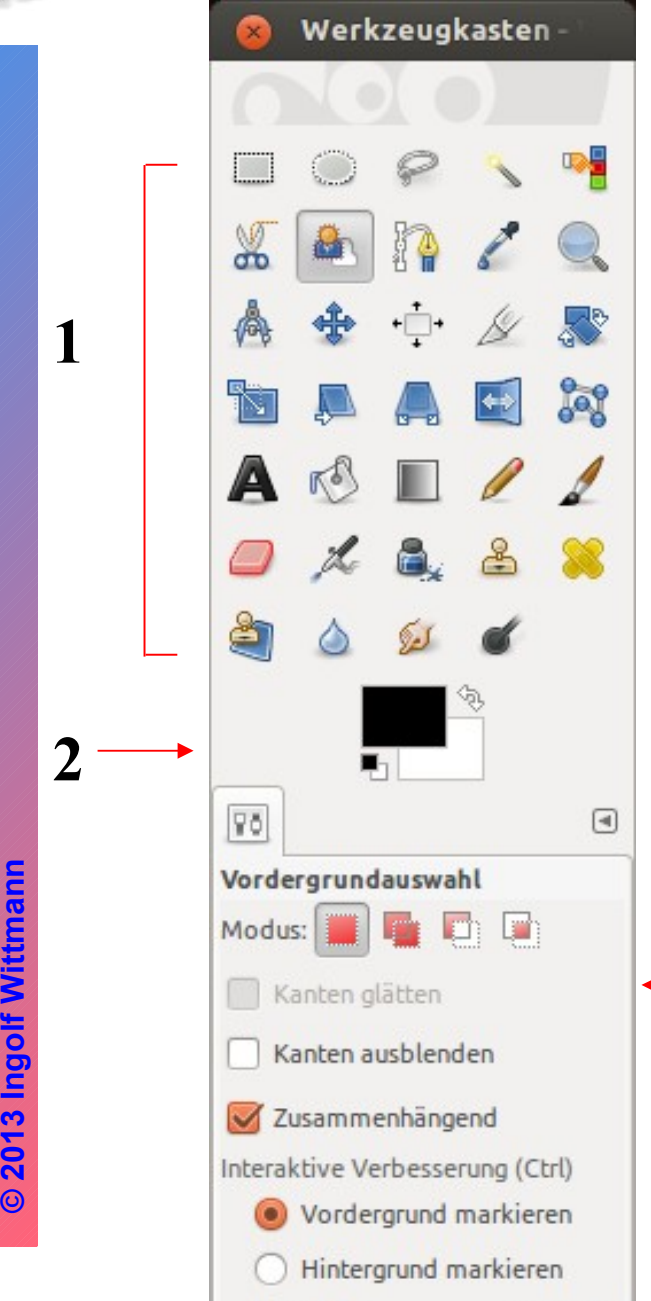

Klainer Dincel

Croßer Dincel

#### Werkzeugfenster

#### **1. Tool Icons**

• Werzeuge zum Malen und Bildmanipulation.

#### **2. Forder-, Hintergrundfarben**

- Zeigt aktuellen die Forder- und Hintergrundfarben für das aktuelle Bild an. Mit einem Klick wird eine Farbpalettte angezeigt um die Farben zu Ändern. Das kleine Symbol unten setzt die Farben auf Schwarz Weiß zurück.
- Das Pfeilsymbol rechts oben wechselt die Vordergrundfarbe mit der Hintergrundfarbe.

#### **4. Andockmenu**

**3**

• Zeigt die Menüs der Werkzeuge an

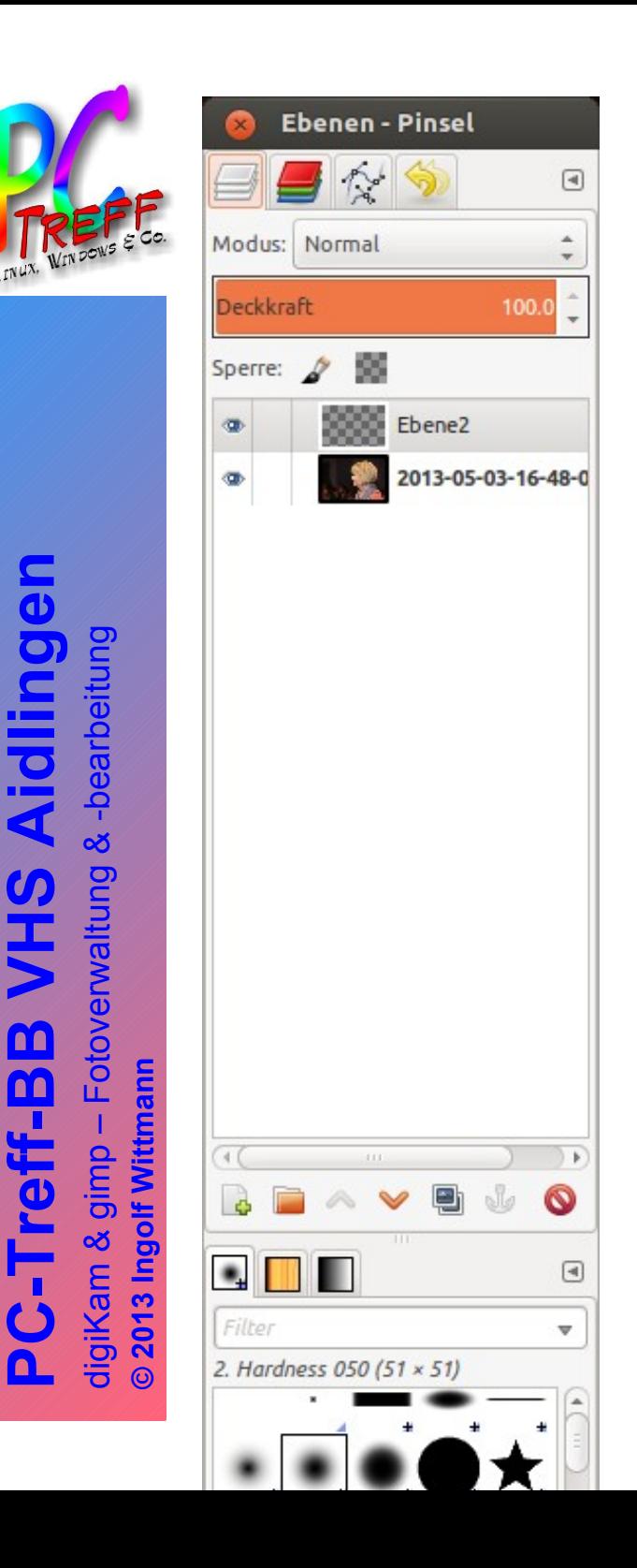

#### Ebenen

1. Die Auflistung der einzelnen Ebenen. Der Ebenenname wird immer hinter der Ebene angezeigt. Mit einem Doppelklick kann dieser geändert werden.

2. Mit dem einem Klick auf das Auge kann eine Ebene aus- bzw. einblenden werden. Sie wird im Bearbeitungsfenster unsichtbar.

- 3. Mit der Kette verkettet man mehrere Ebenen.
- 4. Das Vorschaubildchen. Im Ebenendialog werden alle Ebenen als kleine Bildchen dargestellt.
- 5.Ebene sperren durch Aktivierung des Hakens.

6. Mit dem Deckkraft - Regler kannst die Transparenz der Ebene in % einstellen werden. Die Einstellung bezieht sich jeweils auf die ausgewählte (aktive) Ebene. Im Ebenendialog ist sie farbig hinterlegt.

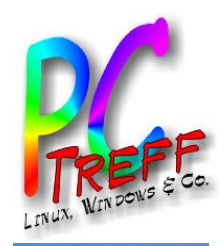

### Zuschneiden von Bildern

- Das Zuschneidewerkzeug wird verwendet um Bilder zu zu schneiden.
- 1. Klick auf das Werkzeug
- 2. Mit der Maus ein Rechteck im Bildfenster aufziehen mit dem Bildanteil der übrig bleiben soll.
- 3. Der Bereich kann mit der Maus vergrößert und verkleinert werden.
- 4. Mit einem Klick auf OK wird das Bild zugeschnitten

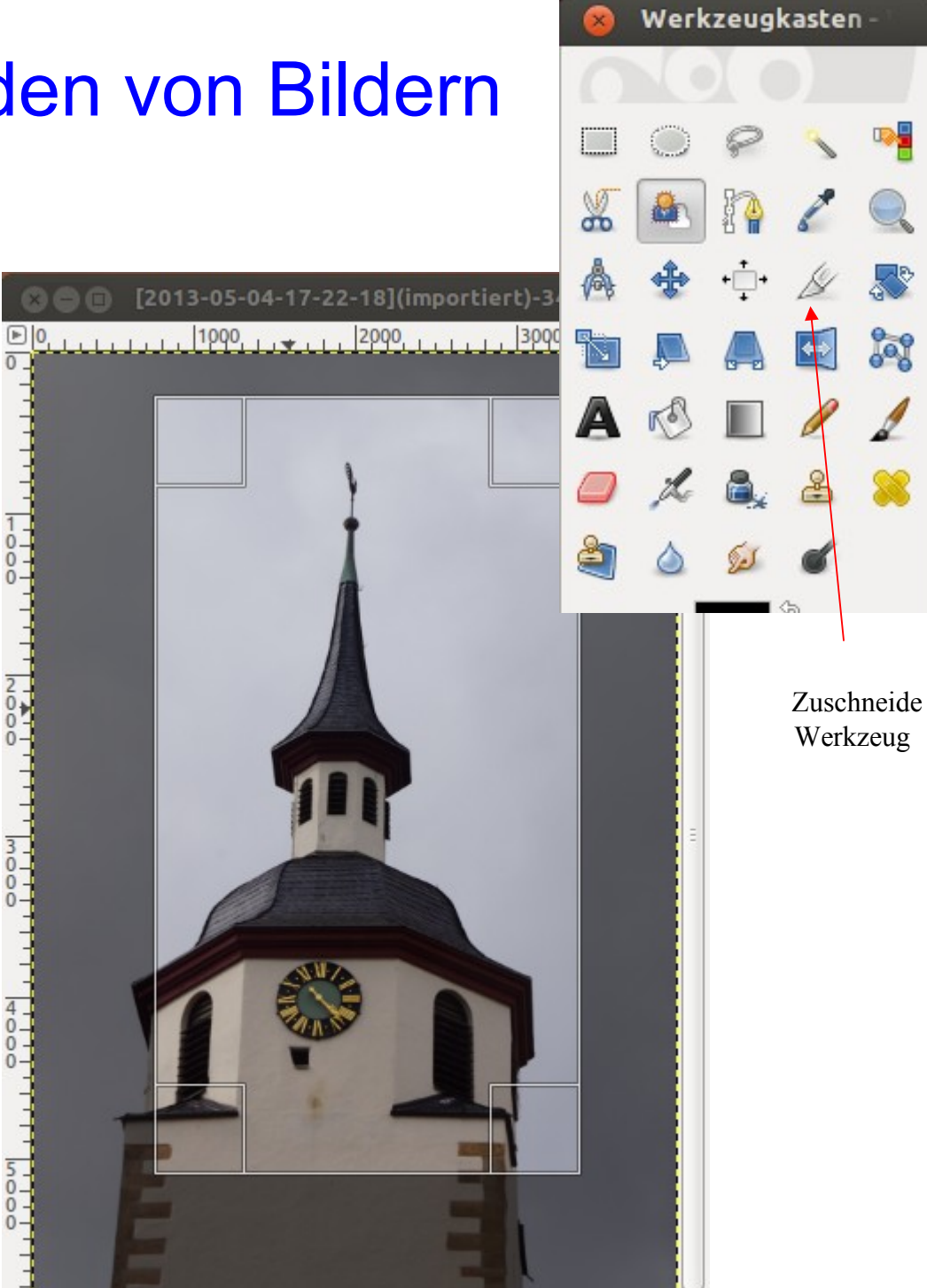

**© 2013 Ingolf Wittmann**

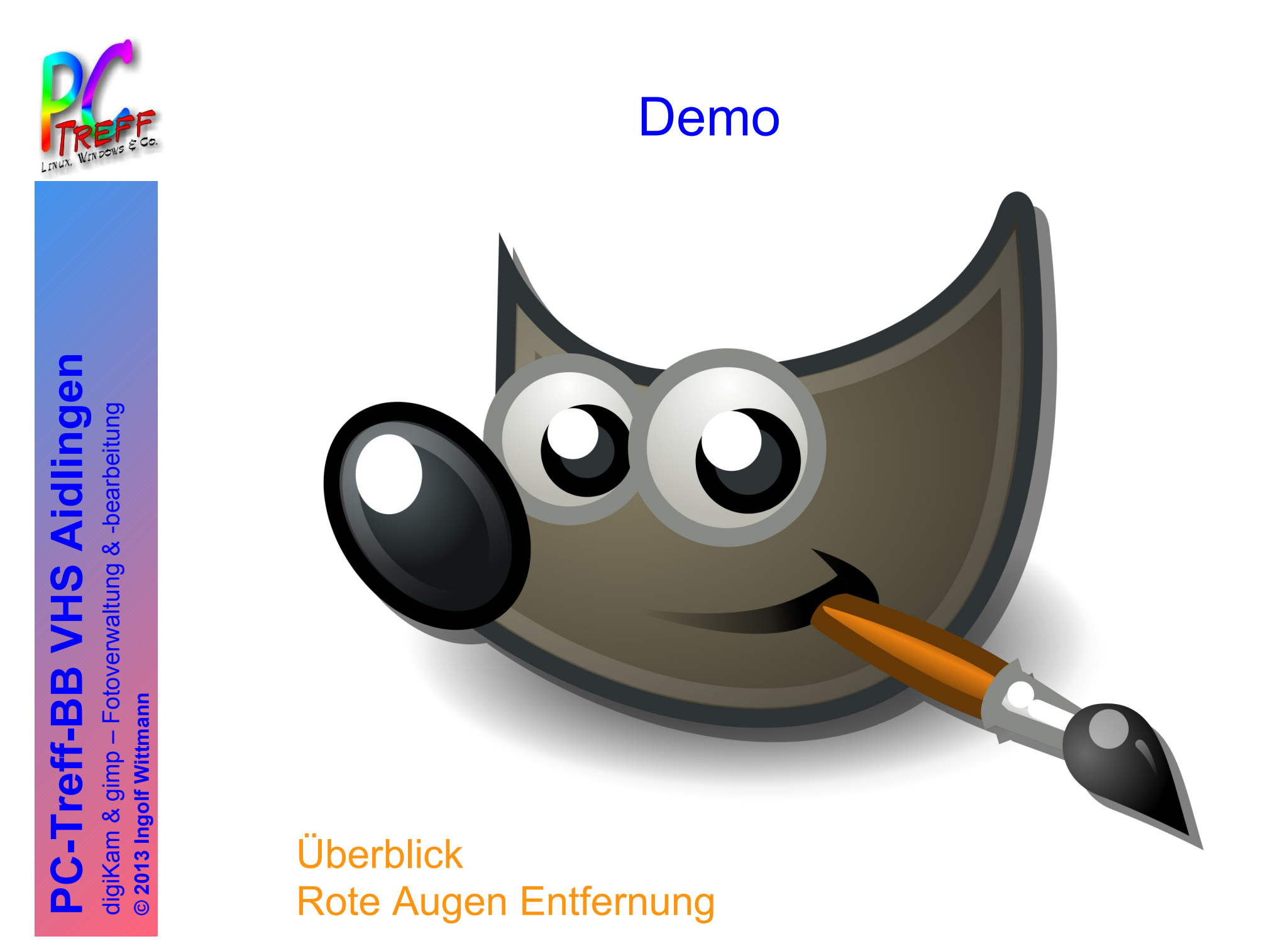

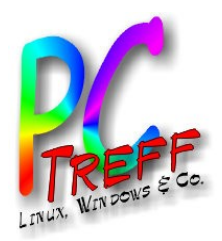

#### **Literatur**

- http://de.wikipedia.org/wiki/Digikam
- <http://www.digikam.org/>
- <http://www.gphoto.org/>
- <http://linuxwiki.de/DigiKam>
- http://de.wikipedia.org/wiki/Gimp
- http://www.gimp.org/
- http://www.gimpusers.de
- Gimp 2.8 Bettina Lechner Addison Wesley ISBN: 978-3-8273-2936-3
- Fotobearbeitung und Bildgestaltung mit GIMP 2.8 Klaus Gölker dpunkt.verlag ISBN: 978-3898647663
- Grundkurs Digital Fotografieren Jürgen Gulbins dpunkt.verlag ISBN: 978-3-89864-303-0
- Professionelle Bildverwaltung für Fotografen Peter Krogh dpunkt.verlag ISBN: 978-3898644419
- Panoramafotografie: Theorie und Praxis Harald Woeste dpunkt.verlag ISBN-13: 978-3898644402

**PC-Tre**ig<br>Si **ff -BBV H** $\boldsymbol{\omega}$ **Aidlin gen**digiK a $\bullet$  $\mathsf E$ <u>ಯ</u>  $\mathbf{\Omega}$  $\mathbb{R}^n$ Foto verw altu ng& -b earb eitu ng**© 2013 In golf Wittm ann**

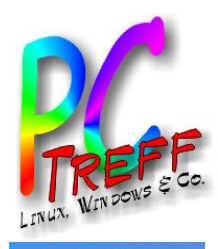

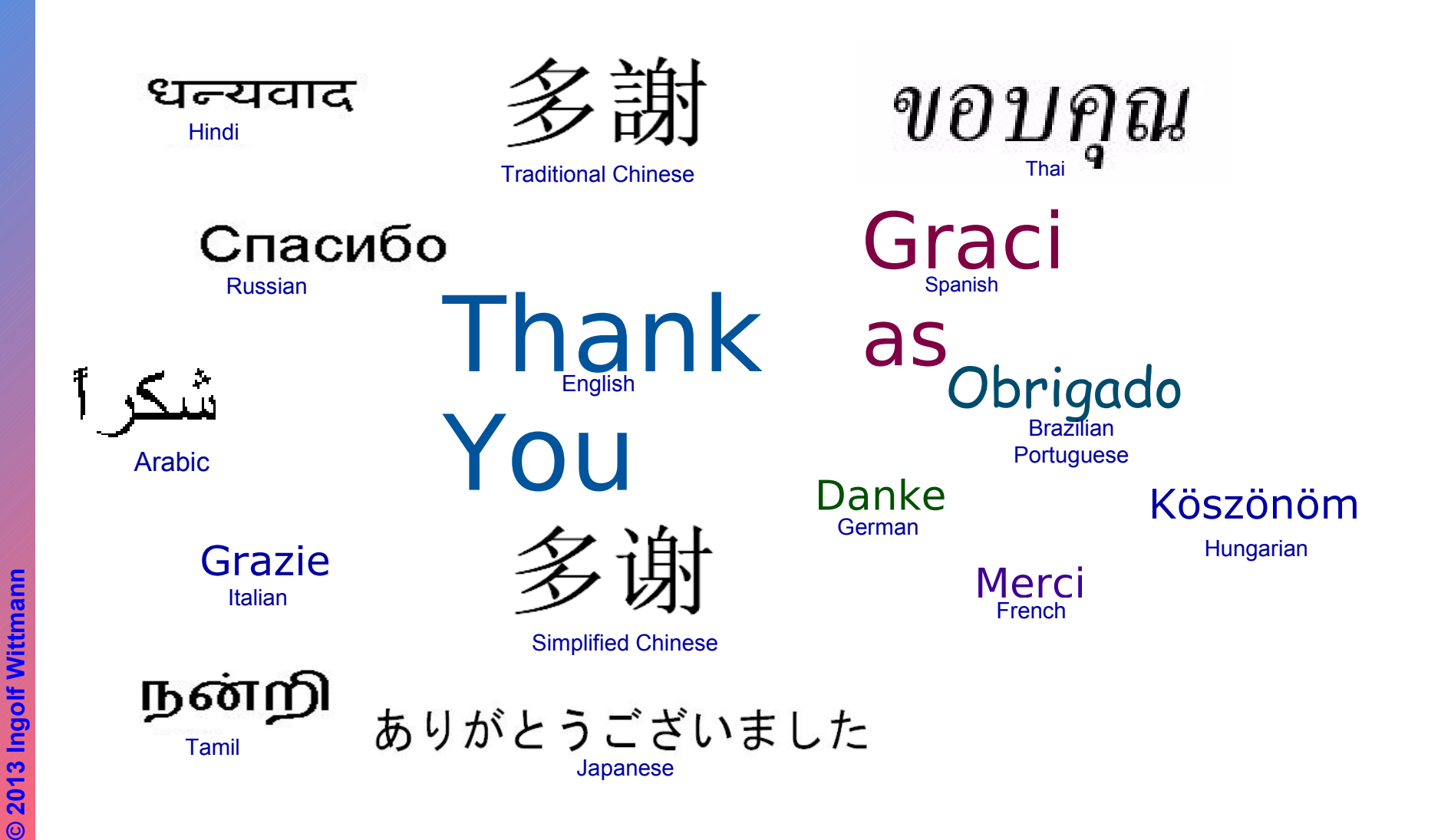